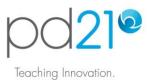

# Taking a Workshop: Anytime Mode

## Workshop Options

When adding a workshop to your pd21 To-Do List, you will be asked to choose a learning mode. The differences between the two options are shown here:

|                              | Anytime Mode                                                                                                    | Instructor-Certified Mode                                                                                                    |
|------------------------------|----------------------------------------------------------------------------------------------------|----------------------------------------------------------------------------------------------------|
| Certificate of<br>Completion | No                                                                                                    | Yes                                                                                                    |
| Assessment                   | - Performance-based<br>- Self-assessment                                                                                       | <ul> <li>Performance-based</li> <li>An instructor checks your work</li> </ul>                                                                                          |
| Time                         | - Take as long as you like<br>- Add to your To-Do list anytime                                                                 | <ul> <li>Complete within 14 days of sign-up</li> <li>Add to your To-Do list when you are ready to start</li> </ul>                                                     |
| Collaboration                | <ul> <li>No online collaboration</li> <li>You may like to coordinate and work with other teachers at your school</li> </ul>    | <ul> <li>An instructor provides as much<br/>assistance and feedback as you would like</li> <li>Share files, read and post to Discussion</li> </ul>                     |
| Tips                         | Use this mode if you enjoy learning<br>independently and if a self-assessed<br>completion meets your school's<br>requirements. | Use this mode if you would like a certified<br>completion and only if you have 4-5 hours to<br>commit to meeting the workshop<br>requirements over the next two weeks. |

## Starting an Anytime Workshop

To enter a workshop, click its <u>Open</u> link in your To-Do List. Note that you will use this same link when you want to re-enter a workshop. In any one sitting, you can complete as much as you like, and return at any time to continue.

| То-Do                                                                                                    |                                    |                         |                                   |
|----------------------------------------------------------------------------------------------------|------------------------------------|-------------------------|-----------------------------------|
| 1         Image         Open         Manage         Image         Ima |                                    |                         |                                   |
| 2                                                                                                    |                                    |                         | 1                                 |
|                                                                                                    |                                    |                         |                                   |
|                                                                                                    | Browse/Add<br>Self-paced Tutorials | Browse/Add<br>Workshops | Browse/Add<br>in2class Activities |

After clicking the link, you will be taken to the workshop's Home page.

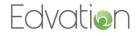

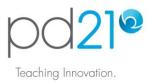

## Navigating Through an Anytime Workshop

A workshop has three parts, each with one or more learning components:

Engage: In this section, you will watch a 5-7 minute video overview of the workshop.

<u>Learn & Create</u>: This is the core content of the workshop. Each page here will introduce an activity book and explain what you are required to do with that activity book.

<u>Reflect & Plan</u>: In this part of the workshop you will think about the educational value of the ideas presented, and how you may use them in your own classroom.

To enter a learning component, click its link as shown here:

| CLASS HOME                     |                |                                                                                         |                       |  |  |
|--------------------------------|----------------|-----------------------------------------------------------------------------------------|-----------------------|--|--|
| Requirements V Day 1 V 5 requi |                |                                                                                         | equirements remaining |  |  |
|                                |                |                                                                                         | Status                |  |  |
| Engage                         | Open 1         | Blogs in the Classroom<br>Watch the presentation.                                       | Not<br>Done           |  |  |
| Learn &<br>Create              | Open 2A        | Plan a Blog<br>Complete the book.                                                       | Not<br>Done           |  |  |
|                                | <u>Open 2B</u> | Create a Blog<br>Complete the book.                                                     | Not<br>Done           |  |  |
| Reflect &<br>Plan              | <u>Open 3A</u> | In Practice<br>How will you use these strategies in your classroom?                     | Not<br>Done           |  |  |
|                                | <u>Open 3B</u> | In Principle<br>How will these strategies benefit your students' thinking and learning? | Not<br>Done           |  |  |

Read the text on the learning component page carefully, it will tell you exactly what you are required to do. When you have completed a component, click its 'Done' box. You do not need to complete any component in a single sitting. You can leave and return to any part of a workshop at any time.

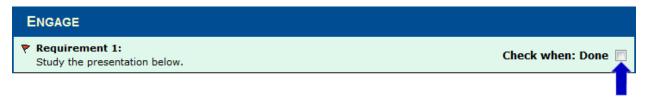

To return to the workshop's Home page, click the <u>Workshop Home</u> link at the top right of the page. Note that there are also links to move quickly between workshop pages.

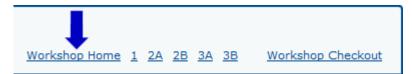

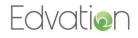

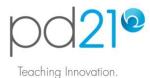

## Getting the Most from a Workshop

When you complete a pd21 workshop you should leave with technical skills, practical technology integration ideas, and thoughts about the value of the learning and teaching practices presented. To help with this last objective, in addition to its core content, each pd21 workshop makes available:

The Big Ideas: Research-based papers that present the theory behind the activities presented.

<u>21<sup>st</sup> Century Skills Explorer</u>: A reference that defines skills, such as design thinking and collaboration, that are important to all 21<sup>st</sup> century learners across all curriculum areas.

You should study these materials before you respond to the reflection prompts in the workshop.

## **Completing a Workshop**

You may exit a workshop from its Home page. When you do so, you will be returned to your pd21 To-Do List. If you have not finished the workshop, return at any time to continue. If you have finished the workshop, you should move it from your To-Do List and into your Achievements List. To do this:

In your To-Do List, click the workshop's Manage link.

| То | То-Do                     |                        |                               |  |
|----|---------------------------|------------------------|-------------------------------|--|
| 1  | 🗈 Workshop - Anytime Mode | Blogs in the Classroom | <u>Open</u> <u>Manage</u> 🕀 🐳 |  |
| 2  |                           |                        |                               |  |
|    |                           |                        |                               |  |

Complete the Self-Assessment by checking the learning outcomes you believe you achieved. Note that these are the objects you were shown when you signed-up for the workshop.

| Manage To-Do list 1    | (tem                                                                                                    | 🗷 <u>Home</u> |  |  |
|------------------------|----------------------------------------------------------------------------------------------------|---------------|--|--|
| Blogs in the Classroom |                                                                                                    |               |  |  |
| Requirements:          | 5 of 5 requirements completed.                                                                                                    |               |  |  |
| Self-Assessment:       | <ul> <li>I am confident that I am able to:</li> <li>I am confident that I am able to:</li> <li>Explore and contribute to current educational blogs to learn about the blogging process, effective content, and blog features</li> <li>Use a Blog Planner to help organize and plan your blog</li> <li>Create and design a blog using features such as hyperlinks, graphics, and widgets to extend learning and add organization</li> <li>Explain how the blog can be used collaboratively as a communication tool in your classroom</li> </ul> |               |  |  |
| List Management:       | <ul> <li>Leave item in To-Do list         I am still working on this item.     </li> <li>Move item to Achievements list         I have successfully finished this item. I will have the option of         adding it to My Resources.     </li> <li>Delete this item.         I no longer wish to do this activity at this time. I understand         that it will not be recorded as an achievement.     </li> </ul>                                                                                                    | DK            |  |  |

Select the 'Move item to Achievements list' option, then click the OK button.

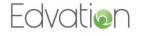